## How to use the Translate Feature in Outlook

## When creating a new e-mail

- 1. Click new e-mail.
- 2. Fill in contents of e-mail.
- 3. Highlight text to Translate.
- 4. Click Review at the top of e-mail.
- 5. Click Translate.

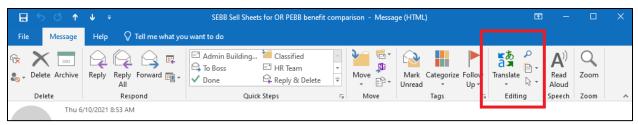

- 6. Click Translate selected text.
- 7. A pop-up box appears and states "To translate your document, text will be sent over the Internet in a secured format to Microsoft or a third-party translation service provider. Do you want to proceed?" Click yes.

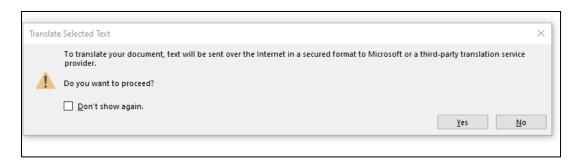

8. A Research dialogue box will appear on the right of your screen. It will have a box that says "Search for". Your highlighted text will appear here. Beneath that is a box that says "Translation". In the "From" box you will select the language you are using. In the "To" box you will select the language you want to translate to.

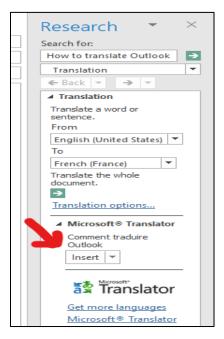

- 9. Below Translation is the Microsoft Translator. Click the word "*Insert*". The newly translated text will go into your e-mail over the text you previously highlighted.
- 10. If you want to copy your text rather than insert, hit the drop-down arrow next to the word insert and select copy.

## When receiving an e-mail that you need to translate

- 1. Double-click the received e-mail so that it pops-up on your screen.
- 2. Click on the tab labeled Message at the top of the e-mail.
- 3. Click Translate.
- 4. Click Translate Item. A dialogue box appears where you can choose your language to *Translate from and Translate to*. Select your language and click OK.
- 5. A pop-up box appears and states "To translate your document, text will be sent over the Internet in a secured format to Microsoft or a third-party translation service provider. Do you want to proceed?" Click yes.
- 6. Below Translation is the Microsoft Translator. Click the word "*Insert*". The newly translated text will go into your e-mail over the text you previously highlighted.
- 7. If you want to copy your text rather than insert, hit the drop-down arrow next to the word insert and select copy.

## How to set-up Mini Translator

1. Depending on your starting screen, go to the Message tab or the Review tab and select Translate.

- 2. Select Mini Translate. This will turn the option on. (If there is a shaded box around the translate emblem, you will know that it is selected.)
- 3. Click Translate again. At the bottom select the Choose Translation Language option.
- 4. A dialogue box will open. At the bottom it says Choose Mini Translator Language. Here you will select your preferred language. Click OK.

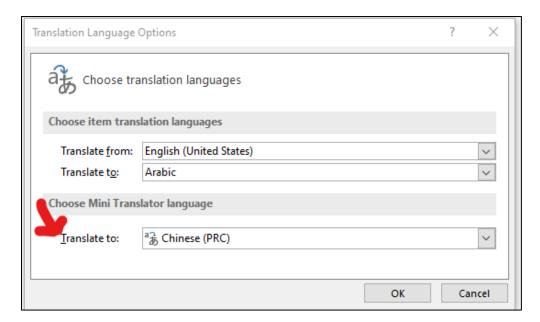

5. Anytime you receive an e-mail, when you hover your mouse over a word, the word will be translated into the language you have selected. Mini Translator gives you an instant translation.